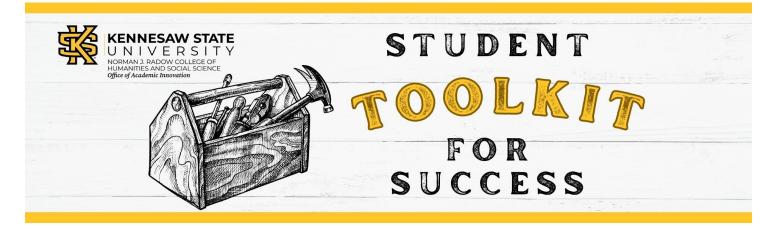

## Accessing and Importing a Student Toolkit for Success Module into Your Course

There are two methods you can use to use a toolkit module in your class.

- 1) **Copy the direct link to a specific module** and embed that into your D2L page. You can also link the module on a syllabus, assignment, etc.
- 2) **Download the module as a SCORM .zip file and import it into your course**. This option is best if you wish to track student completion and count it as a quiz score.

## Method One: Copying the Direct Link to a Module

Note: This method allows students to access the toolkit but does not allow you to track their results in the toolkit assessment.

1. Go to the **OwlTrain Student Toolkit for Success Channel** or copy the link from the chart below (you may have to Duo login).

| Time            | Test Taking | Professional  | Successful      | Organizational | Critical        | Effective   |
|-----------------|-------------|---------------|-----------------|----------------|-----------------|-------------|
| Management      | Strategies  | Communication | Online          | Skills         | Reading         | Note Taking |
|                 |             |               | Learning        |                | Skills          | Skills      |
| <u>Web link</u> | Web link    | Web link      | <u>Web link</u> | Web link       | <u>Web link</u> | Web link    |

- 2. Highlight and right click copy the toolkit link you would like. Paste the link in any document or item.
- 3. To paste and integrate into your D2L shell, navigate to where you would like the toolkit topic to appear. You can either past the link directly into an existing content or you can click the Upload/Create blue button and select "Create a Link." (See image below) This will allow you to name the link and paste the URL. If you want to track progress, then unclick the "Open as External Resource" page to have students stay within D2L.

| Upload Files   |
|----------------|
|                |
| Video or Audio |
| Create a File  |
| Create a Link  |

## Method Two: Importing SCORM Packages into Your Course

You can access these modules by going to **Radow College Student Toolkit for Succes Website** or download the file from the chart below.

| Time<br>Management | Test Taking<br>Strategies | Professional<br>Communication | Successful<br>Online | Organizational<br>Skills | Critical<br>Reading | Effective<br>Note Taking |
|--------------------|---------------------------|-------------------------------|----------------------|--------------------------|---------------------|--------------------------|
|                    |                           |                               | Learning             |                          | Skills              | Skills                   |
| SCORM File         | SCORM File                | SCORM File                    | SCORM File           | SCORM File               | SCORM File          | SCORM File               |

Once you download the module SCORM file, you can import it into your course. This option is best if you wish to track student completion and assign quiz scores.

- 1. Your computer will download a zipped file. Move that zipped file to somewhere you will be able to find it later, such as your desktop.
- 2. In your D2L course, click on "Course Admin."

|    |             | Financial Literacy                |                                               | لَنْ LG Lesley Gabel رُبَ     |
|----|-------------|-----------------------------------|-----------------------------------------------|-------------------------------|
|    |             | scussions Assignments Quizzes Oth | ner 🗸 Classlist Grades <mark>Course Ad</mark> | min                           |
| 3. | Click "Mana | age Files."                       |                                               |                               |
|    |             | Site Resources                    |                                               |                               |
|    |             | 🛗 Calendar                        | Content                                       | Course Builder                |
|    |             | 🐺 Course Design Accelerator       | 👋 External Learning Tools                     | Frequently Asked Questions    |
|    |             | Glossary                          | Import / Export / Copy                        | 🗱 Instructional Design Wizard |
|    |             |                                   | Components                                    | 🗞 Learning Activity Library   |
|    |             | 📾 Links                           | 🎄 Manage Dates                                | Manage Files                  |
| 4. | Click "New  | Folder."                          |                                               |                               |
|    |             | Content Manage Files              | Course Builder                                |                               |

Location: content > enforced2 > 3046098-FinancialLiteracy\_lgabel

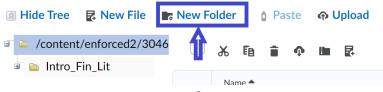

5. Name the new folder, then click "Save." Remember the name you give it. You will need this name later.

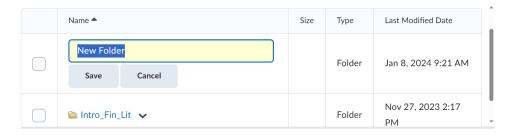

6. Click the "Admin Tools" cog in the top right corner. Then click "Import/Export/Copy Components."

| F L   | LG Lesley Gabel                  |
|-------|----------------------------------|
| Cours | Organization Related             |
|       | Import/Export/Copy<br>Components |
|       | Media Library                    |

7. Select "Import Components" and click "Start."

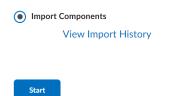

- 8. Find the zipped file you downloaded earlier. Drag and drop the file or use the "Upload" button to upload it.
- 9. When the file is finished uploading, click "Advanced Options."

| Import Course Package                                                           |                    |        |  |
|---------------------------------------------------------------------------------|--------------------|--------|--|
| Select File                                                                     |                    |        |  |
| You are about to import a co                                                    | ourse from a file. |        |  |
| You can upload files up to a                                                    | maximum of 2 G     | В.     |  |
| module-2-spending-habits-sc                                                     | or (8.28 MB) 🗙     |        |  |
| What is a course package?<br>What is supported? ><br>Can I import only parts of |                    |        |  |
| Import All Components Ad                                                        | vanced Options     | Cancel |  |

| Reading Your Course Package (Step 2 of 5)                                          |
|------------------------------------------------------------------------------------|
| Status:                                                                            |
| Your course package is being analyzed to discover available components for import. |
| <ul><li>✓ Downloading the file</li><li>✓ Reading the package</li></ul>             |
| Continue Go Back Cancel                                                            |

11. Check the box next to "Select All Components." In the text box provided for the file location, type in the name you gave the folder earlier and click "Continue."

| Customize Your Course Package (Step 3 of 5)                                                                                            |
|----------------------------------------------------------------------------------------------------|
| Select Components to Import                                                                                                    |
| Import all items     Select individual items to import  Advanced Options                                                               |
| Import file to:<br>/content/enforced2/3046098-FinancialLiteracy_Igabel/ SpendingHabits<br>How do I select where to import the file to? |
| When an existing file is encountered:<br>Continue Go Back ing f Cancel                                                                 |

12. The screen will save your selections. Click "Continue" again.

| Confirm Your Selections (Step 4 of 5)                               |
|---------------------------------------------------------------------|
| Components to Import                                                |
| Import all items. Modify                                            |
| Advanced Options                                                    |
| Import file to:                                                     |
| /content/enforced2/3046098-FinancialLiteracy_lgabel/ SpendingHabits |
| How do I select where to import the file to?                        |
| Continue Go Back Unite Cancel                                       |

13. Let the system load. When it is finished, click "View Content."

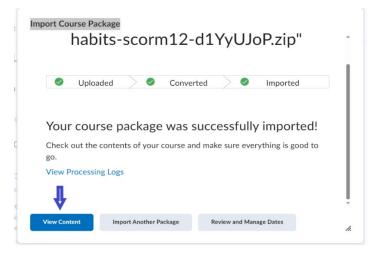

14. There will be a new module in your "Content" area for the SCORM module. Click on the new module, then click on the lesson inside it.

| 5   | earch Topics                          | ٩ | Module 2: Spending Habits 🗸                         |
|-----|---------------------------------------|---|-----------------------------------------------------|
| Ę   | Overview                              |   | Add dates and restrictions                          |
|     | Bookmarks                             |   | Add a description                                   |
| Ħ   | Course Schedule                       |   | Upload / Create 🗸 Existing Activities 🗸 🎲 Bulk Edit |
| Tab | le of Contents                        | 2 | I Module 2: Spending Habits                         |
|     | Introduction to<br>Financial Literacy | 1 | SCORM Object                                        |
|     | Module 2: Spending                    | 1 | Add a sub-module                                    |
|     | Habits                                |   |                                                     |

15. You should see the SCORM lesson. To add it to your gradebook, scroll down and click "Add a Grade Item."

| ٢                                                       |                  |                     |           |           |
|---------------------------------------------------------|------------------|---------------------|-----------|-----------|
| Activity Details Learning Objectives Completion Summary | Activity Details | Learning Objectives | Completio | r Summary |

16. Click the "plus" sign to add the grade item. This will open a box where you can name the grade item and assign points.

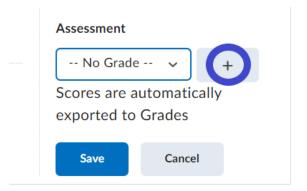

17. Name the grade item.

| New Grade Item<br>General         | × |
|-----------------------------------|---|
| Гуре<br>Numeric                   |   |
| Name* Spending Habits Module Quiz |   |

18. Once you have given the grade item a name, scroll down to assign points, and then click "Create."

| 10                         |  |
|----------------------------|--|
| 10                         |  |
| Can Exceed                 |  |
| 0                          |  |
|                            |  |
| Bonus                      |  |
| 0                          |  |
|                            |  |
| Exclude from               |  |
| Final Grade<br>Calculation |  |
|                            |  |
| 0                          |  |
| 0                          |  |
| Grade Scheme               |  |

19. Once the grade item is created, click "Save."

| Assessment   |                           |
|--------------|---------------------------|
| Spending H   | abits M 🗸                 |
| +            |                           |
| Scores are a | utomatically              |
| exported to  | Grades                    |
| Push all e   | existing scores to grades |
| Save         | Cancel                    |

After following these steps, you should be able to see the grade item in your gradebook.

| Final Grades               |                                        |                                 | Final Grades               |                  |  |
|----------------------------|----------------------------------------|---------------------------------|----------------------------|------------------|--|
| Final Calculated Grade 🗸 🗸 | Introduction to Financial Literacy 🗸 🗸 | Spending Habits Module Quiz 🛛 🗸 | Final Calculated Grade 🛛 🗸 | Final Adjusted G |  |
| - / - 🖬 ø                  | 💢 100 / 100                            | - / 100                         | - / - 🖩 ø                  |                  |  |